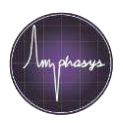

# **Espacio de trabajo (Workspace) y Plantillas (Templates)**

#### **Workspace (p.e. mediciones de tomates del día X)**

Un workspace es la recopilación de mediciones p.e. las mediciones hechas en un solo día. El workspace, contiene los ajustes utilizados por el instrumento, el nombre de las muestras y los datos de las mediciones. Un workspace puede ser abierto en cualquier momento para el análisis de datos o crear informes, o para agregarle nuevas mediciones y continuar la serie de mediciones.

#### **Template**

Un template es un workspace sin datos de medición, pero con todos los ajustes del instrumento ya listos para ser trabajados. Usualmente un template, es creado para cada especie. Este template es copiado, guardado y reutilizado para llenarlo con nuevos datos de nuevas mediciones.

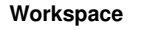

- Settings (parámetros)
- Nombre de la muestra
- Datos de la medición
- Análisis de datos
- Informe
- 
- Salvar como template

 $\overline{\phantom{0}}$ 

- **Template**  Settings(pa rámetros)
- Copiar Template
- Renominar y abrir
- Ingresar los nombres de las muestras
- **Medición**

## **Cargar y guardar los espacios de trabajo (workspaces) o plantillas (templates)**

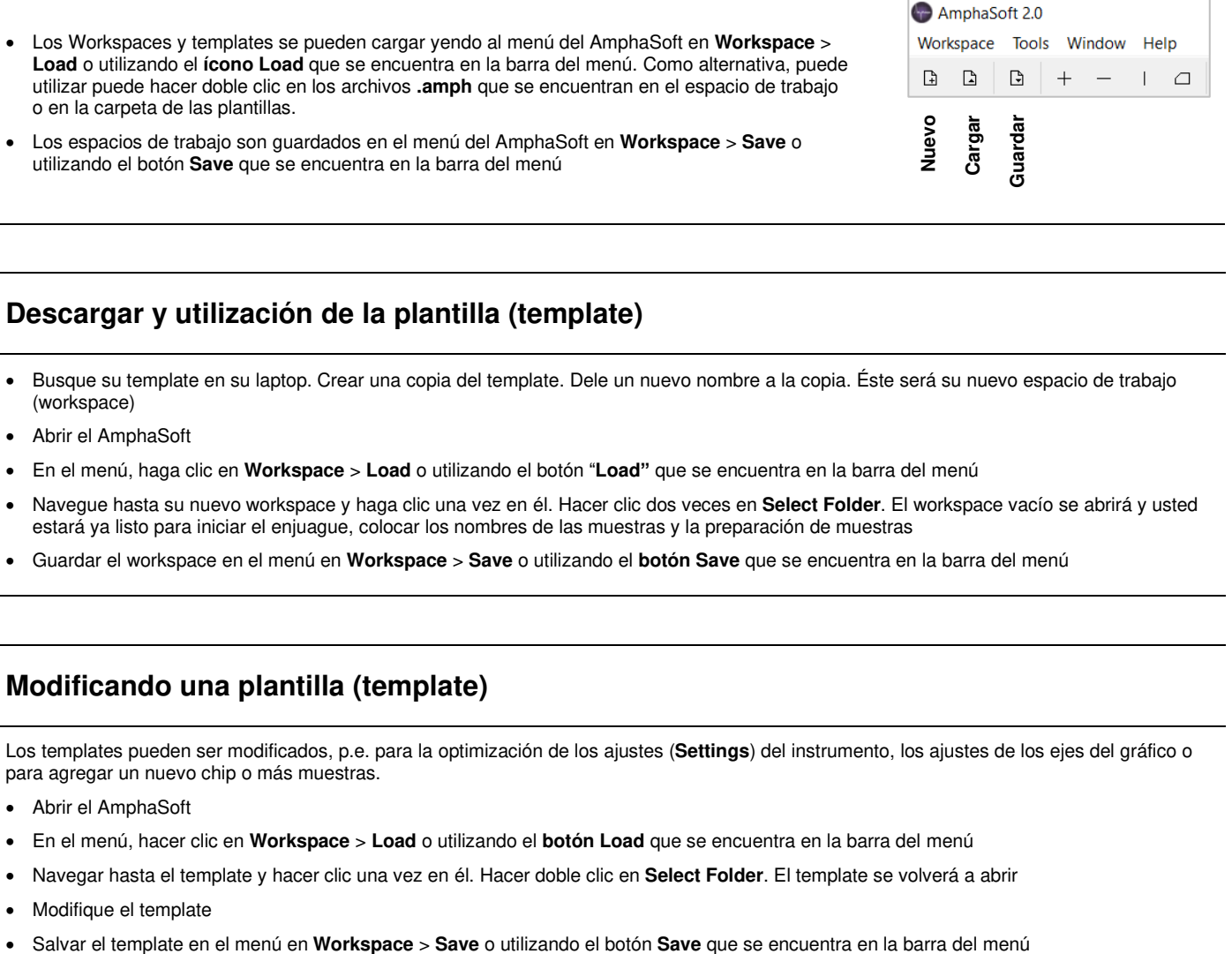

### **Descargar y utilización de la plantilla (template)**

- Busque su template en su laptop. Crear una copia del template. Dele un nuevo nombre a la copia. Éste será su nuevo espacio de trabajo (workspace)
- Abrir el AmphaSoft
- En el menú, haga clic en **Workspace** > **Load** o utilizando el botón "**Load"** que se encuentra en la barra del menú
- Navegue hasta su nuevo workspace y haga clic una vez en él. Hacer clic dos veces en **Select Folder**. El workspace vacío se abrirá y usted estará ya listo para iniciar el enjuague, colocar los nombres de las muestras y la preparación de muestras
- Guardar el workspace en el menú en **Workspace** > **Save** o utilizando el **botón Save** que se encuentra en la barra del menú

## **Modificando una plantilla (template)**

Los templates pueden ser modificados, p.e. para la optimización de los ajustes (**Settings**) del instrumento, los ajustes de los ejes del gráfico o para agregar un nuevo chip o más muestras.

- Abrir el AmphaSoft
- En el menú, hacer clic en **Workspace** > **Load** o utilizando el **botón Load** que se encuentra en la barra del menú
- Navegar hasta el template y hacer clic una vez en él. Hacer doble clic en **Select Folder**. El template se volverá a abrir
- Modifique el template
- 

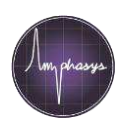

### **Importación de nombres y notas de muestra**

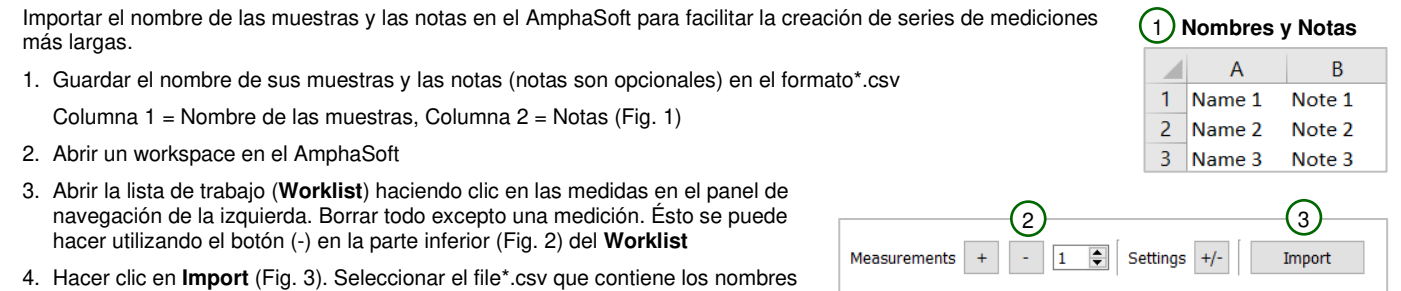

- de las muestras y las notas y hacer clic en **Open**. el AmphaSoft automáticamente importará los nombres y notas y añadirá el número necesario de mediciones.
- 5. Salvar el **Workspace**

## **Agregar un nuevo chip al espacio de trabajo (workspace) o plantilla (template)**

Cuando usted empieza a utilizar un nuevo chip, primero introduzca el dato que identifica al chip en su workspace o template:

- Abrir el workspace o template
- Hacer clic en **Measurements** en el panel **Navigation** a lado izquierdo, para abrir la lista de trabajo
- Hacer clic en el espacio **Chip Id** de una de las mediciones. Introduzca el nuevo **Chip Id** (dato alfanumérico que identifica el chip) y pulsar **Enter**

**Nota**: El nuevo chip formará parte de la lista desplegable de selección de chips de este espacio de trabajo o plantilla.

**Sugerencia**: Si usted quiere configurar éste chip para todas las mediciones, seleccione todos los espacios del **Chip Id** en la lista de trabajo con un clic en el botón izquierdo del ratón, en el encabezado de la columna **Chip Id**. Luego haga un clic en el botón derecho del ratón dentro de uno de los campos del **Chip Id** y seleccione el nuevo chip del manual desplegable. Ésto configurará el nuevo chip para todas las mediciones seleccionadas.

#### **Agregar un nuevo chip a la lista**

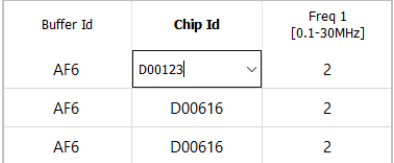

## **Creación de un nuevo espacio de trabajo (workspace)**

Para crear un nuevo espacio de trabajo **Workspace** sin utilizar una plantilla **Template** 

- Abrir el AmphaSoft
- Si usted quiere cambiar los parámetros **Settings** del instrumento, haga clic en **Measurements** en el panel de **Navigation** que hallara a lado izquierdo del desktop, y configure los parámetros en el **Worklist**. El **Worklist** solo muestra un número límite de parámetros **Settings**. Visualice más ajustes haciendo clic en **Settings (+/-)** y seleccionando los parámetros deseados.
- Guardar el workspace en el menú bajo **Workspace** > **Save** o en el ícono **Save icon** en su barra de menú. Una ventana de navegación se abrirá.
- Navegue hasta la ubicación deseada donde desea guardar su espacio de trabajo (**Workspace**). Haga clic con el botón derecho del ratón para crear una nueva carpeta.
- Nombrar nuevo folder y haga clic dos veces en **Select folder**. El nombre del **Workspace** aparecerá en la parte superior izquierda de la barra del "AmphaSoft" al lado derecho de logo y el título AmphaSoft 2.0.

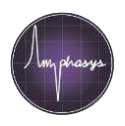

## **Guardar el espacio de trabajo (workspace) como plantilla (template)**

Un template es una copia del workspace sin datos de medición. Para crear un template:

- En el menú, haga clic en **Workspace** > **Save as Template**
- Navegue hasta la ubicación deseada donde desea guardar su **Workspace** (espacio de trabajo). Haga clic con el botón derecho para crear una nueva carpeta.
- Ponga un nombre al nuevo folder y haga clic dos veces en **Select folder**. Un mensaje aparecerá informando dónde el **Workspace** fue salvado como **Template**.

**Nota**: El Workspace original seguirá abierto. En caso de que usted quiera cargar un nuevo template hacer clic en **Workspace** > **Load**